## **How to create a PDF/Afile with Word 2011/2016 on Mac**

*Note*: You need to install the software **Adobe Acrobat Professional** to do this.

- 1. Open the document in Word (2011 or 2016) and choose **Print.**
- 2. Click on the dropdown menu next to PDF.
- 3. Choose **Save as Adobe PDF**.

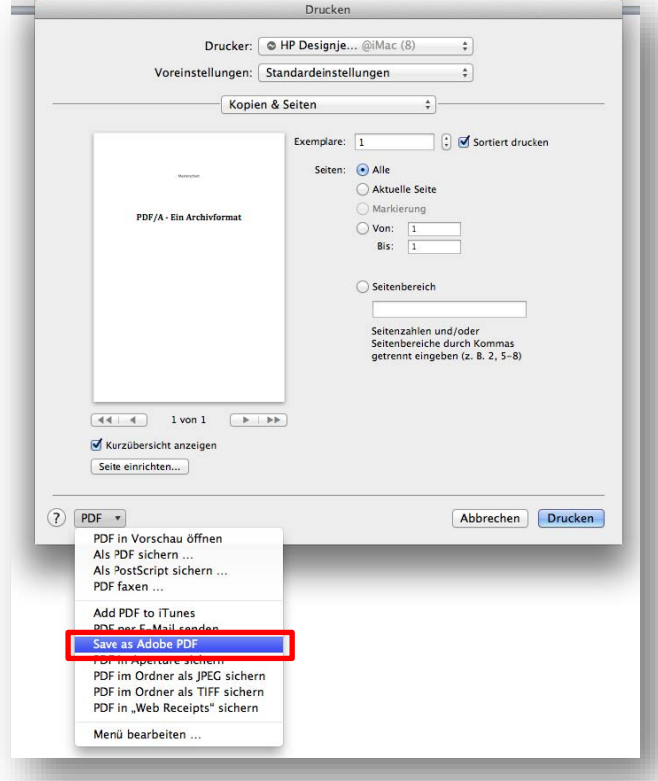

- 4. Click on «Adobe PDF settings» and choose **PDF/A-1b:2005(RGB)**.
- 5. Continue.
- 6. Choose folder to save.
- 7. Save.

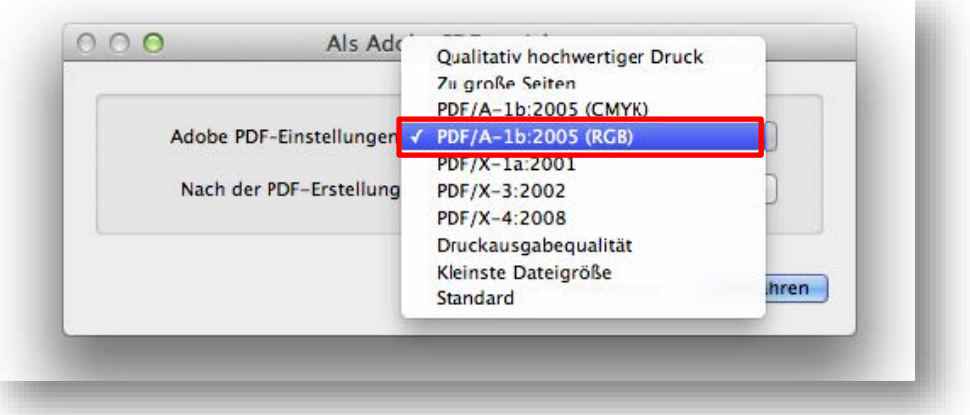